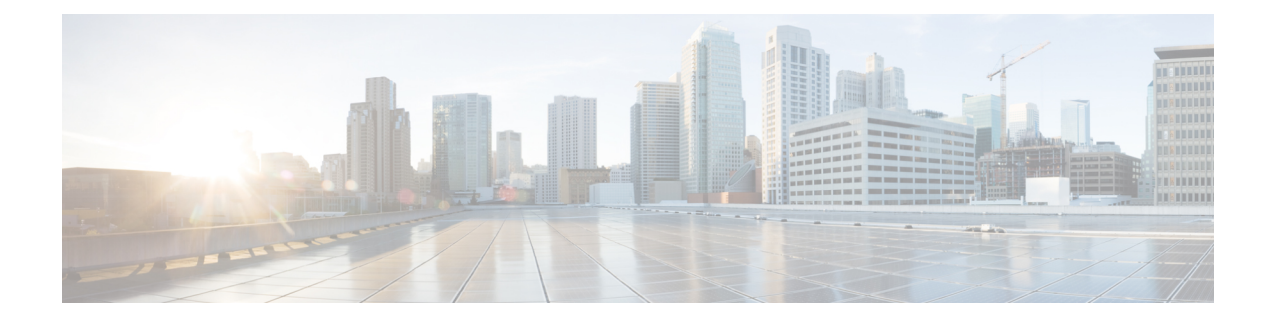

# **Host Image Mapping for E-series Servers**

- Host Image [Mapping,](#page-0-0) on page 1
- Adding a Network Host Image [Mapping](#page-1-0) Profile, on page 2
- Creating an Upload Profile for Host Image [Mapping,](#page-3-0) on page 4
- Creating a [Cisco.com](#page-5-0) Profile for Host Image Mapping, on page 6
- [Applying](#page-8-0) a Host Image Profile, on page 9
- [Downloading](#page-8-1) a Firmware Image, on page 9
- Running a Host Image Upgrade [Manually,](#page-9-0) on page 10
- Deleting a [Downloaded](#page-10-0) Image, on page 11
- Mapping and [Unmapping](#page-10-1) a Host Image, on page 11
- [Viewing](#page-11-0) Status Details of a Host Image Profile, on page 12
- Deleting a Host Image [Mapping](#page-11-1) Profile, on page 12
- [Configuring](#page-12-0) Proxy Settings, on page 13

# <span id="page-0-0"></span>**Host Image Mapping**

Host Image Mapping is a commonly used feature for the E-Series servers which allows you to download a firmware file to Cisco IMC, and upgrade the firmware. Using Cisco UCS Director, you can create a host image mapping profile to download and upgrade either one of the following:

- ISO firmware image
- CIMC image or
- BIOS image

You can download the firmware image on Cisco IMC in one of the following methods:

• Provide a location on the network (an FTP, FTPS, HTTP or HTTPS server) where the firmware file is currently available.

For more information, see Adding a Network Host Image [Mapping](#page-1-0) Profile, on page 2

• Choose the firmware file from a location on your system.

For more information, see Creating an Upload Profile for Host Image [Mapping,](#page-3-0) on page 4

• Download the firmware image from www.cisco.com.

For more information, see Creating a [Cisco.com](#page-5-0) Profile for Host Image Mapping, on page 6

Ú

**Important**

To perform these tasks, Cisco IMC version 3.2.4 must be installed on the E-series servers. This feature does not work with prior versions of Cisco IMC.

For information on creating a profile to upgrade the firmware, see Adding a Network Host Image [Mapping](#page-1-0) [Profile,](#page-1-0) on page 2.

# <span id="page-1-0"></span>**Adding a Network Host Image Mapping Profile**

#### **Before you begin**

You should have created rack accounts for UCS E-series servers in the system.

#### **Procedure**

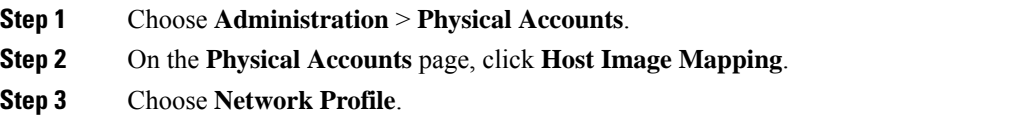

Click this button if you have downloaded the firmware image from a location on the network.

**Step 4** On the **Create Host Image Mapping Profile - Network** screen, complete the required fields, including the following:

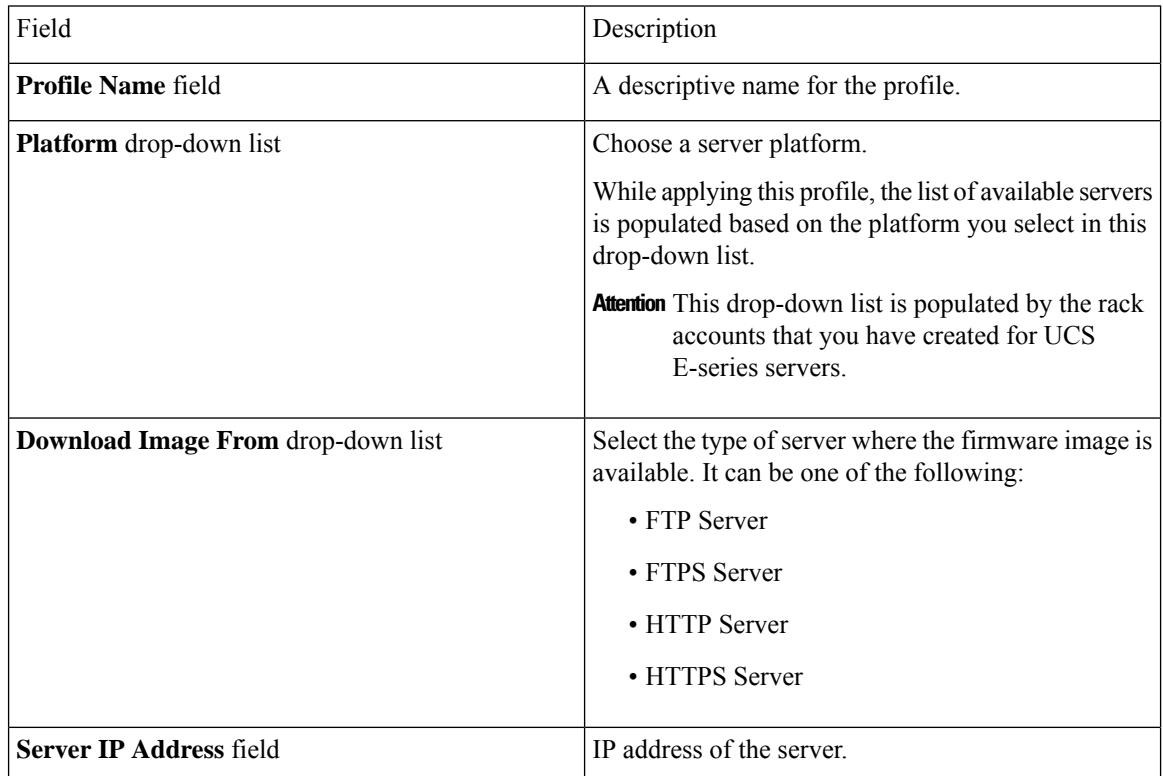

I

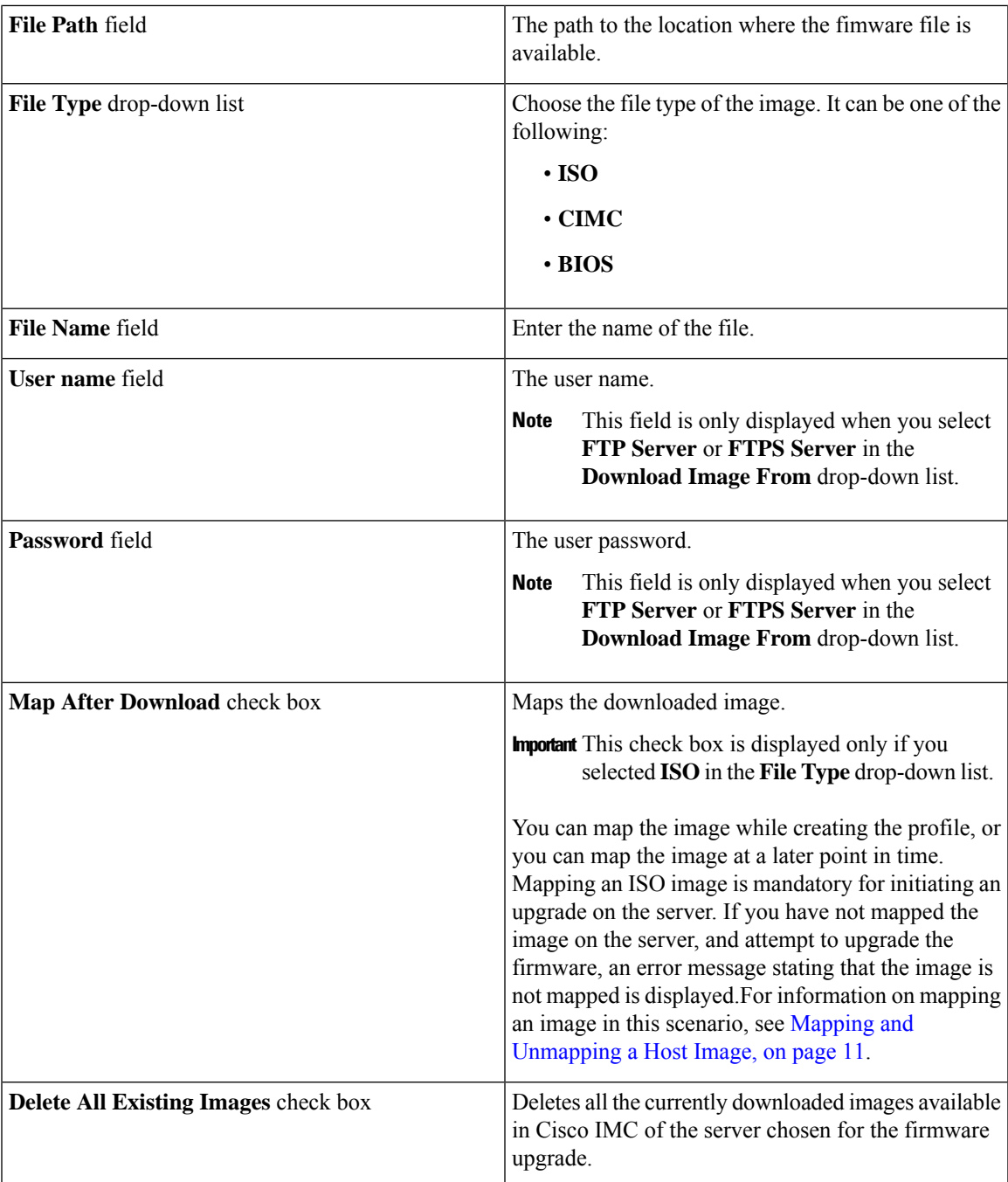

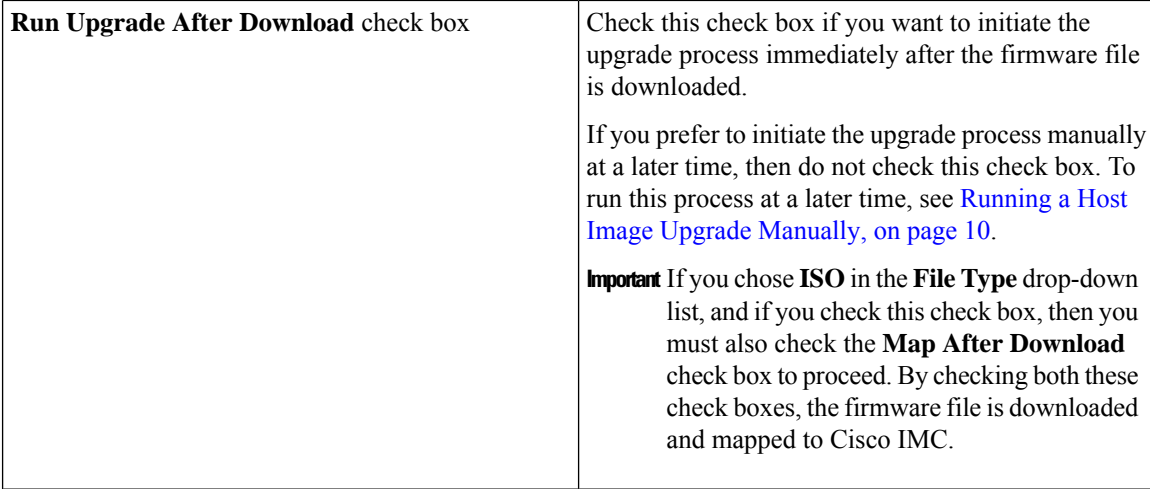

### **What to do next**

After creating a profile, you must select a server on which this profile must run on. For more information, see [Applying](#page-8-0) a Host Image Profile, on page 9.

Following are some of the other actions you can perform after creating a profile:

- Edit or delete a profile
- View status information for a profile
- Initiate the upgrade process if not previously indicated while creating the profile.

# <span id="page-3-0"></span>**Creating an Upload Profile for Host Image Mapping**

Follow this procedure to upload a firmware file from your system to Cisco IMC.

#### **Before you begin**

You should have created rack accounts for UCS E-series servers in the system.

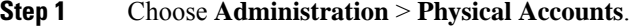

- **Step 2** On the **Physical Accounts** page, click **Host Image Mapping**.
- **Step 3** Choose **Upload Profile**.
- **Step 4** In the **Create Host Image Mapping Profile – Upload** screen, complete the required fields including the following:

 $\mathbf l$ 

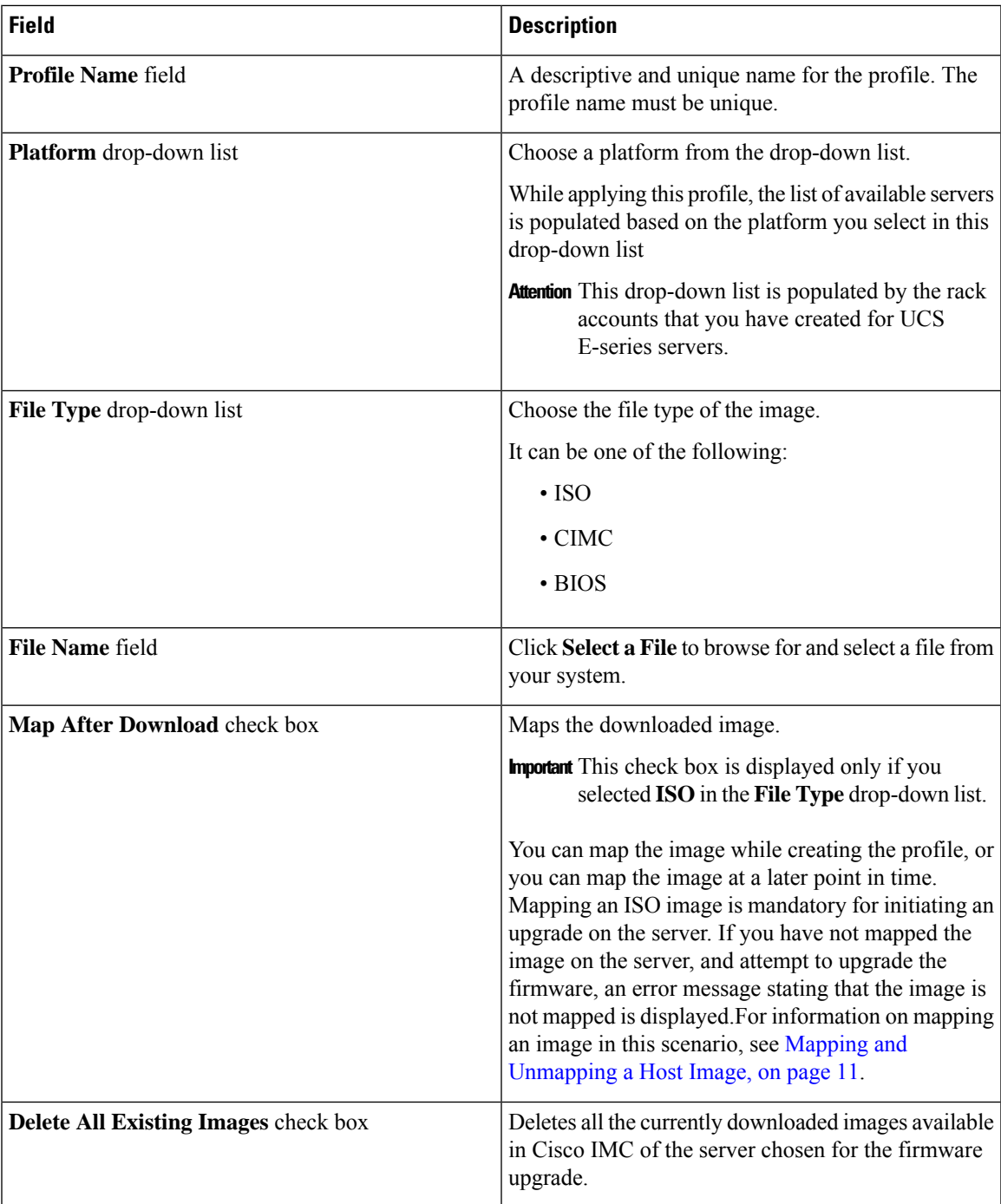

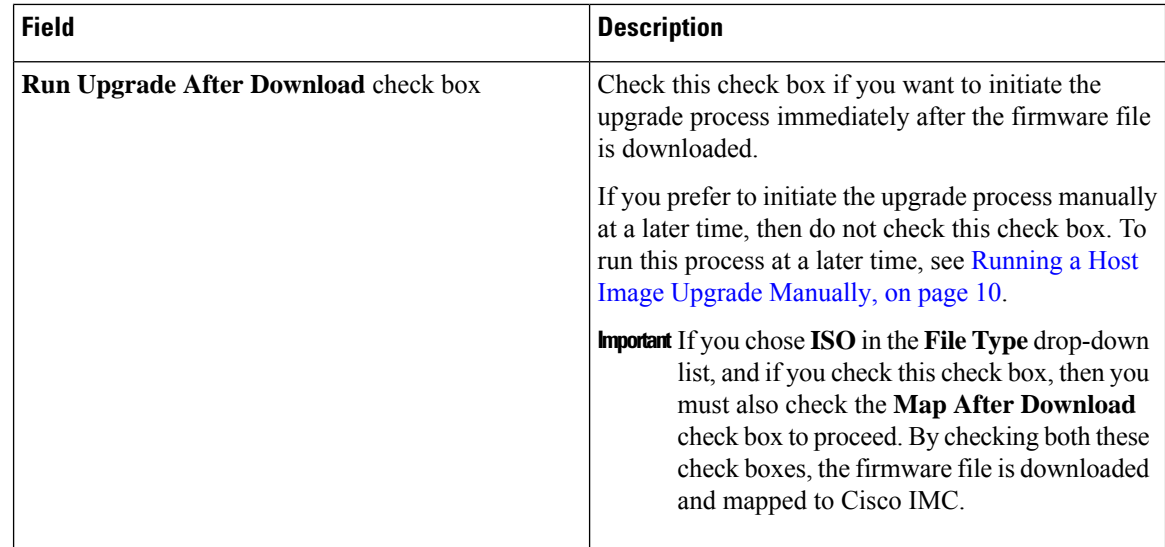

#### **What to do next**

After creating a profile, you must select a server on which this profile must run on. For more information, see [Applying](#page-8-0) a Host Image Profile, on page 9.

Following are some of the other actions you can perform after creating a profile:

- Edit or delete a profile
- View status information for a profile
- Initiate the upgrade process if not previously indicated while creating the profile.

# <span id="page-5-0"></span>**Creating a Cisco.com Profile for Host Image Mapping**

Complete this procedure to create a profile to download an image from [www.cisco.com.](http://www.cisco.com)

#### **Before you begin**

- You should have configured the Cisco.com user credentials. For more information, see [Configuring](cisco-ucs-director-rack-server-mgmt-guide-68_chapter9.pdf#nameddest=unique_102) Your Cisco User [Account](cisco-ucs-director-rack-server-mgmt-guide-68_chapter9.pdf#nameddest=unique_102)
- You should enabled proxy configuration on the system. For more information, see [Configuring](#page-12-0) Proxy [Settings,](#page-12-0) on page 13

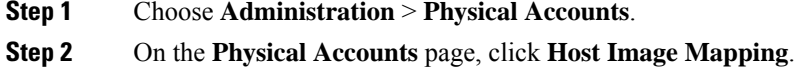

# **Step 3** Choose **CCO Profile**.

**Step 4** In the **Create Host Image Mapping Profile - CCO** screen, complete the required fields, including the following:

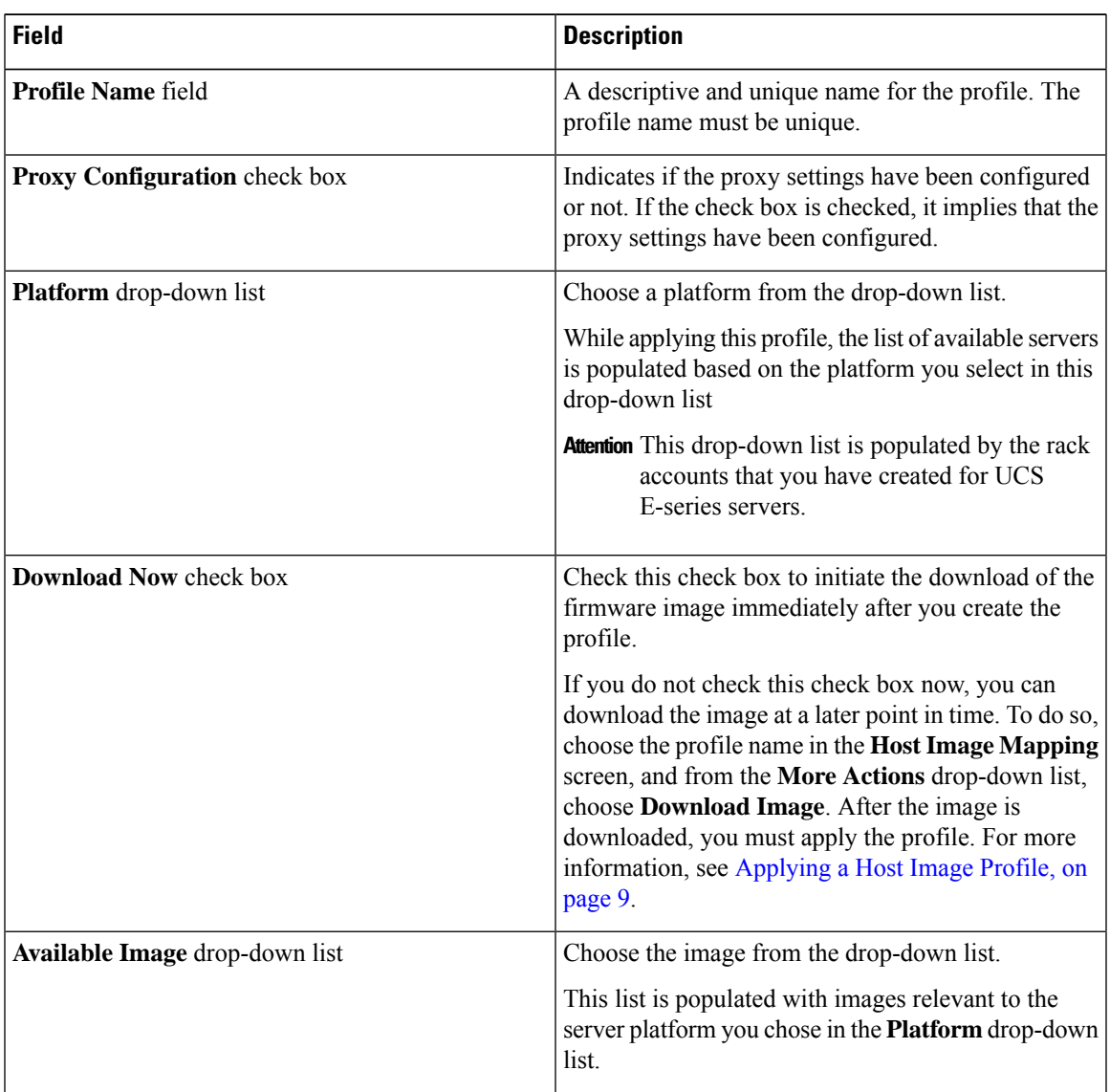

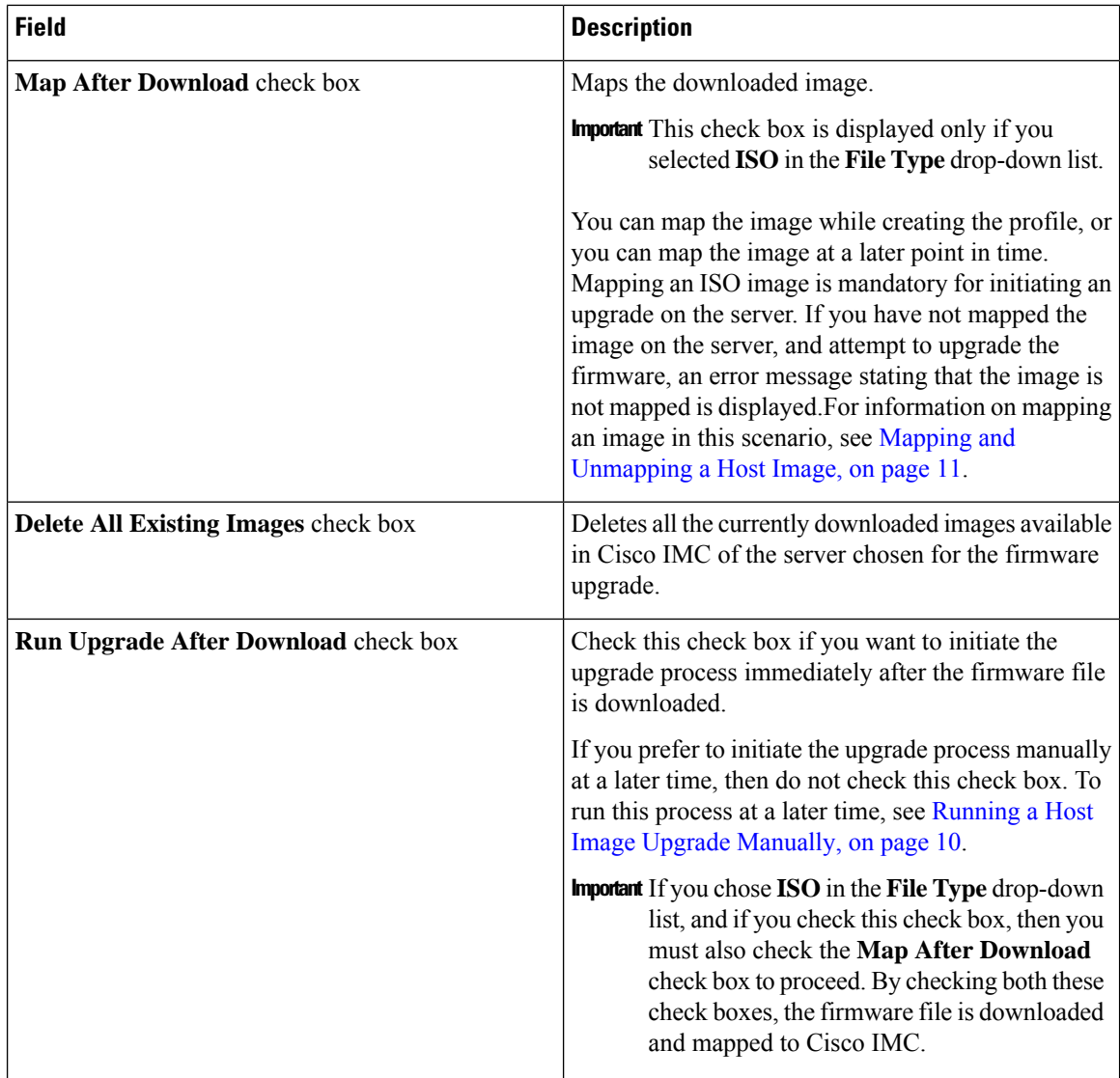

### **What to do next**

After creating a profile, you must select a server on which this profile must run on. For more information, see [Applying](#page-8-0) a Host Image Profile, on page 9.

Following are some of the other actions you can perform after creating a profile:

- Edit or delete a profile
- View status information for a profile
- Initiate the upgrade process if not previously indicated while creating the profile.
- Download an image if not previously downloaded while creating the profile.

• Delete a downloaded image.

# <span id="page-8-0"></span>**Applying a Host Image Profile**

After creating a host image mapping profile, you can select a server on which:

- A profile can be run to download the image to Cisco IMC or
- firmware upgrade must be initiated immediately, provided you selected the **Run Upgrade After Download** check box while creating the profile.

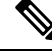

If you do not apply a host image profile, then blank reports are generated when you choose the **View Status** option. Also, you cannot initiate a firmware upgrade without applying a profile, or when the Apply Host Image Profile action is in progress. **Note**

### **Before you begin**

You should have created a host image mapping profile in the system.

### **Procedure**

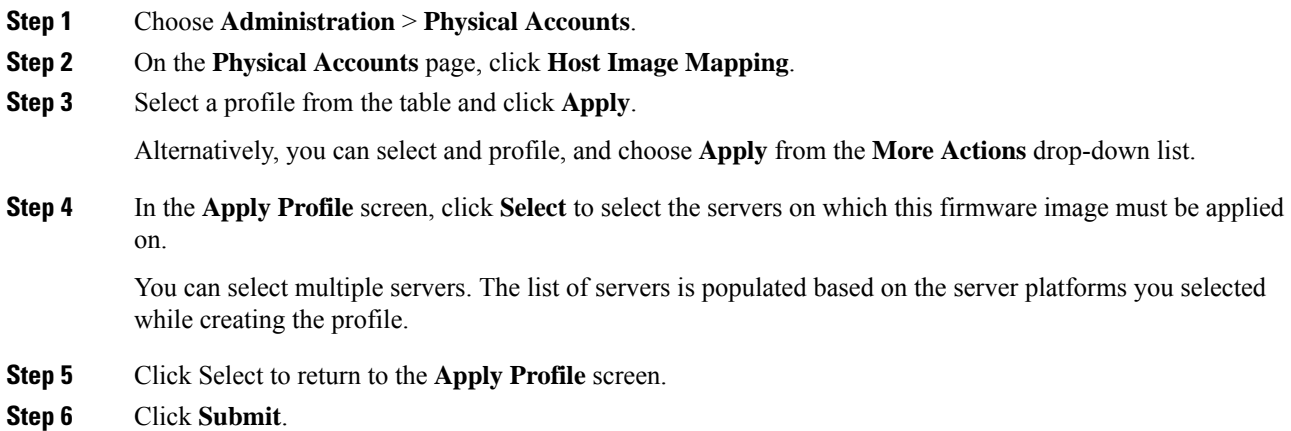

# <span id="page-8-1"></span>**Downloading a Firmware Image**

Complete this procedure to download a firmware image on the Cisco IMC of the server.

### **Before you begin**

- You have created a Cisco.com profile for downloading the firmware image.
- While creating the profile, you have not checked the Download Now check box.

#### **Procedure**

- **Step 1** Choose **Administration** > **Physical Accounts**.
- **Step 2** On the **Physical Accounts** page, click **Host Image Mapping**.
- **Step 3** Choose a CCO profile from the list of profiles.
- **Step 4** From the **More Actions** drop-down list, choose **Download Image**.
- **Step 5** In the **Download Image** screen, review the information displayed and click **Download**.

The firmware image specified in the profile is downloaded from Cisco.com using the Cisco.com credentials that you configured.

#### **What to do next**

At a later point in time, you can delete the image that you have downloaded. For more information, see [Deleting](#page-10-0) a [Downloaded](#page-10-0) Image, on page 11.

# <span id="page-9-0"></span>**Running a Host Image Upgrade Manually**

While creating a host image mapping profile, if you did not check the Run Upgrade After Download check box, then you manually initiate the upgrade process by completing the following procedure.

#### **Before you begin**

You should have created a host image mapping profile in the system.

- **Step 1** Choose **Administration** > **Physical Accounts**.
- **Step 2** On the **Physical Accounts** page, click **Host Image Mapping**.
- **Step 3** Choose **Run Upgrade**.
- **Step 4** In the **Upgrade Host Image** screen, complete the required fields, including the following:

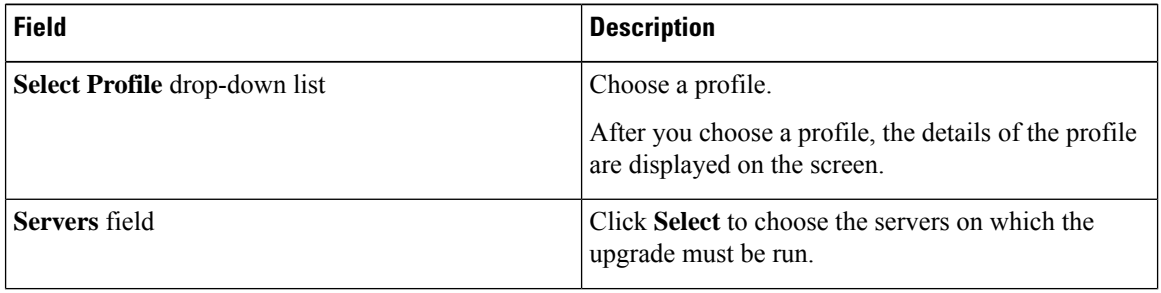

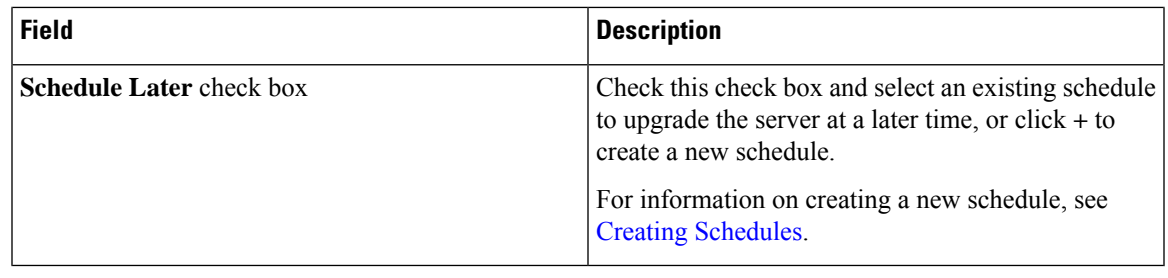

# <span id="page-10-0"></span>**Deleting a Downloaded Image**

While creating a Cisco.com profile, you can choose to download the firmware image immediately after creating the profile, or you can download it at a later point in time. After an image is downloaded, you can delete it from the Cisco UCS Director. This option is only available for images downloaded with the Cisco.com profile.

### **Procedure**

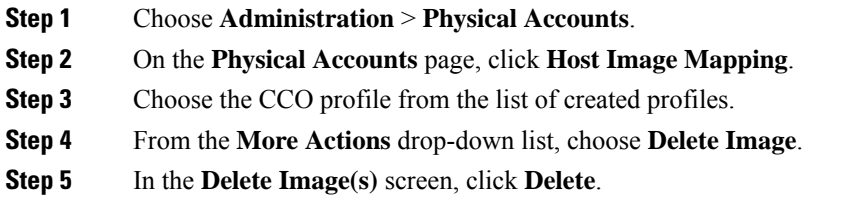

# <span id="page-10-1"></span>**Mapping and Unmapping a Host Image**

Complete this procedure to map or unmap a host image on a specific Cisco IMC server. You can map and unmap only an ISO host image. For other host images such as BIOS and CIMC, you can only delete them from this screen.

### **Before you begin**

You should have created a host image mapping profile in the system.

- **Step 1** Choose **Physical** > **Compute**.
- **Step 2** On the **Compute** page, choose the pod.
- **Step 3** Choose the **Rack Servers** tab.

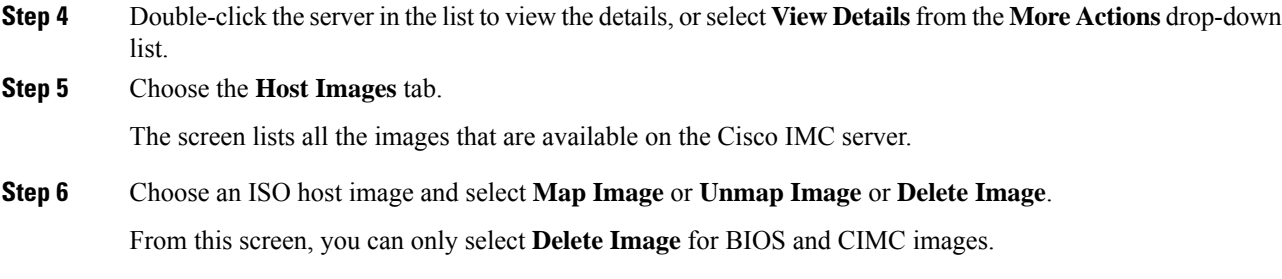

# <span id="page-11-0"></span>**Viewing Status Details of a Host Image Profile**

#### **Before you begin**

You should have created a host image mapping profile in the system.

### **Procedure**

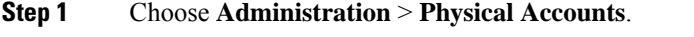

**Step 2** On the **Physical Accounts** page, click **Host Image Mapping**.

**Step 3** Select a profile from the table and choose **View Status Details** from the **More Actions** drop-down list.

You can also select a profile from the table and right-click to choose **View Status Details**.

The **View Host Image Mapping Profile Status** screen displays the following information:

- Profile name
- Server IP address
- Download status
- Upgrade status

The status information is displayed for an upload profile and for a Cisco.com profile.

If you chose a BIOS file to upgrade the firmware, then you must wait for about 3-4 minutes for the changes to reflect in the Cisco IMC of that server. **Note**

# <span id="page-11-1"></span>**Deleting a Host Image Mapping Profile**

## **Procedure**

**Step 1** Choose **Administration** > **Physical Accounts**.

- **Step 2** On the **Physical Accounts** page, click **Host Image Mapping**.
- **Step 3** Select a profile from the table and click **Delete Profile**.
- **Step 4** In the **Delete Profile** screen, click **Delete**.

The profile is deleted from the system.

# <span id="page-12-0"></span>**Configuring Proxy Settings**

Perform this procedure when you want to configure proxy settings.

### **Procedure**

- **Step 1** Choose **Administration** > **System**.
- **Step 2** On the **System** page, click **Proxy Configuration**.
- **Step 3** Complete the required fields, including the following, to configure proxy on the system:

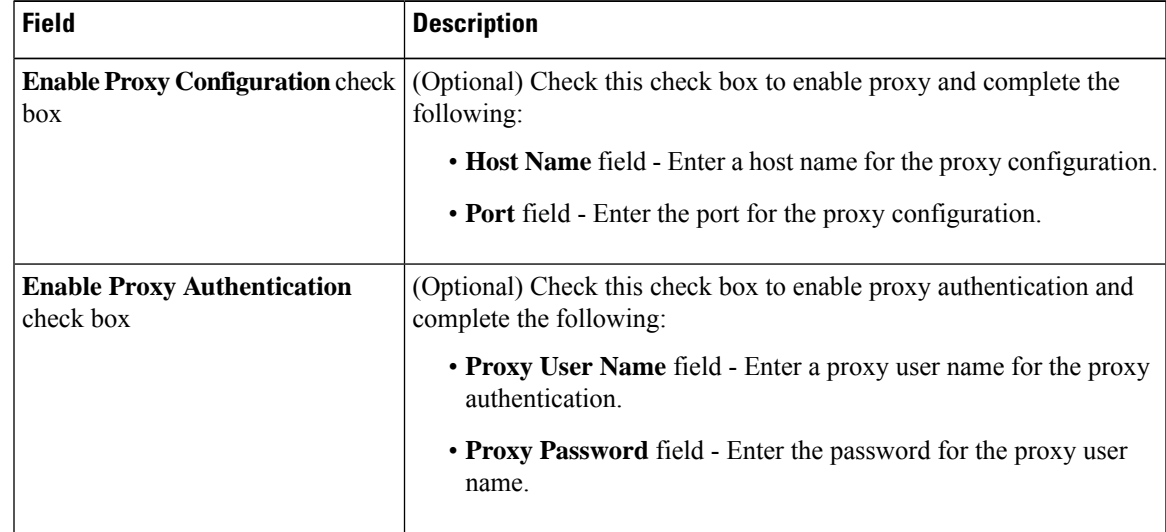

**Step 4** Click **Save**.

 $\mathbf I$ 

i.